● Windows:簡単セットアップの画面指示に従って接続します。 ※「次の新しいドライバを検索しています:(以下略)」というメッセージが表 示されたときは、[キャンセル]をクリックして作業を続けてください。 ● Macintosh: MacCDR と USB ドライバ (USB で接続するときのみ) をインストールした後に接続します。

CD-R/RWメディアへ書き込みを行うために必要です。CD-ROM、音楽CD の作成ができます。必ずインストールしてください。

ユーティリティCD内に収録されている !! アイコン (SETUP.EXE) をダブルクリッ クしてください。

## 1 パソコン本体の電源スイッチをON にし、Windowsを 起動します。

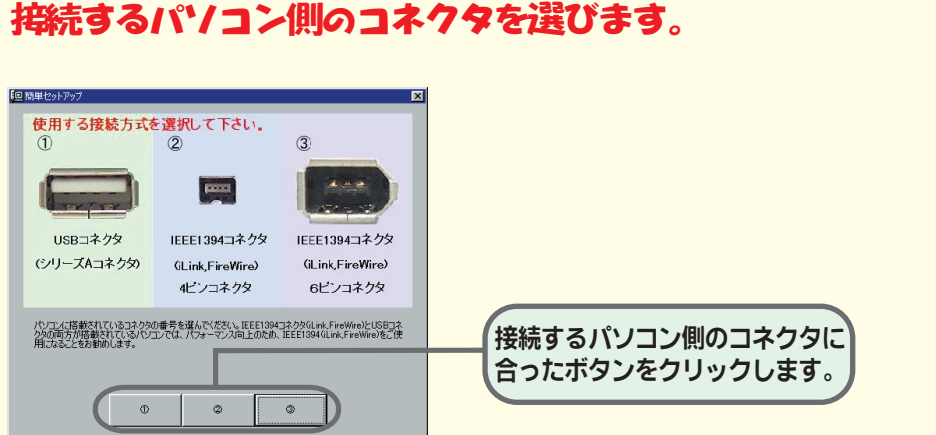

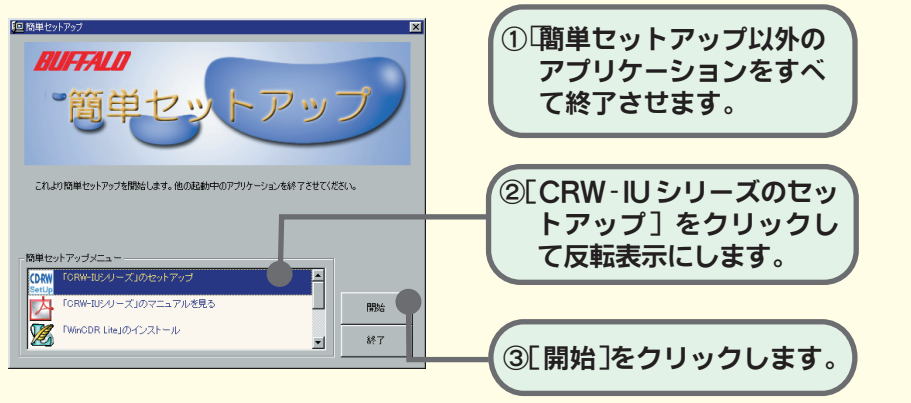

# セットアップを実行します。

# Windows搭載パソコンでのセットアップ

# 付属のユーティリティ CD をCD-ROM ドライブ にセットします。

簡単セットアップが起動します。

※
LIVindows98 (Second Editionを除く)では、 USBケーブルでしか接続できないため この画面は表示されません。

- ※CD-ROMドライブを搭載していないパソコンの場合は?
- 弊社ホームページ(http://www.melcoinc.co.jp/)より、「CRW-40IUドライバ ディスク」をダウンロードして、インストールしてください。また弊社ホームペー ジから、本製品のCD-RWドライブユーザーズマニュアル(PDFファイル)をダウン ロードすることもできます。

# 簡単セットアップの画面の指示に従って電源・USB ケー ブルまたは IEEE1394 ケーブルを接続します。

# 6 続いて簡単セットアップから付属のソフトウェア をインストールします。

#### 簡単セットアップメニューの表示

- 「CRW-IUシリーズ」のマニュアルを見る CD-RWドライブユーザーズマニュアル(PDFファイル)を閲覧します。 必ずお読みください。
- \*Acrobat Readerの使いかたは、Acrobat Readerのメニュー[ヘルプ]- [Readerのヘルプ]を選択し、ヘルプを参照してください。 \*画面上で見づらいときは、紙に印刷してお読みください。

●CD-RWドライブユーザーズマニュアル (PDFファイル)を必ずお読みください 付属のユーティリティCDには、CD-RWドライブユーザーズマニュアル(PDF形式)

#### 「WinCDR Lite」のインストール

\*インストール時に要求されるシリアルNoは、お客様登録カード(株式会 社アプリックス)に記載されています。

#### 「PacketMan」のインストール

CD-ROM内[Acrobat Reader 5.0]フォルダを開き、[Acrobatロ Reader Installer]のアイコンをダブルクリックし、Acrobat Readerを� インストールしてください。 ※Acrobat Readerの使いかたは、Acrobat Readerのメニュー�

フロッピーディスクの感覚でCD-RW/Rメディアへ書き込みを行うことが できるソフトウェアです。

#### 「PacketMan Reader」のインストール

PacketManで書き込んだメディアを読み出すためのドライバです (PacketManをインストールしているパソコンでは必要はありません)。

#### 「Acrobat Reader」のインストール

CD-RWドライブユーザーズマニュアル(PDFファイル)を読むには、パソ コンにAcrobat Readerがインストールされている必要があります。インス トールされていないときは、簡単セットアップで[「Acrobat Reader」のイン ストール」を選択してインストールしてください。

以降は、画面のメッセージに従ってセットアップをすすめてください。

#### ※この画面が表示されないときは?

### USBケーブルで接続したとき

#### \* WIndows98SE/98での注意事項

- ・「ドライブ側のUSBケーブルを一度抜いてから、再度接続してください」というメッ セージが表示されたときは、本製品とUSBケーブルを取り付けなおしてから[OK] をクリックしてください。
- ・「次の新しいドライバを検索しています:(以下略)」というメッセージが表示された ときは、[キャンセル]をクリックしてください。この場合、簡単セットアップ終了後に 必ずパソコンを再起動してください。

#### IEEE1394ケーブルで接続したとき

※「コピーするファイルよりも新しいファイルがコンピュータに存在します。既 存のファイルを使いますか?」というメッセージが表示されることがあります。 その場合は[はい (Y)]をクリックしてください。

- ※ Windows98SE での注意事項
- ・「Windows のアップデートを行います」と表示されます。画面の指示に従って Windows をアップデートしてください。
- 新しい IEEE1394 機器を接続したときに Windows の CD ROM が要求される ことがあります。その場合は、Windows98SE の CD-ROM を CD-ROM ドラ イブにセットし、[OK]をクリックしてください。

#### ※本製品が認識されないときは?

 $\bullet$  $\bullet$ 

セットアップが完了しても、Windowsの[マイコンピュータ]やエクスプローラに、 CD(CD-ROMドライブ)のアイコンが追加されていない(表示されていない)ときは、 USB/IEEE1394ケーブルまたは電源ケーブルが正しく接続されていない可能性があ ります。USB/IEEE1394ケーブルと電源ケーブルを接続し直してください。

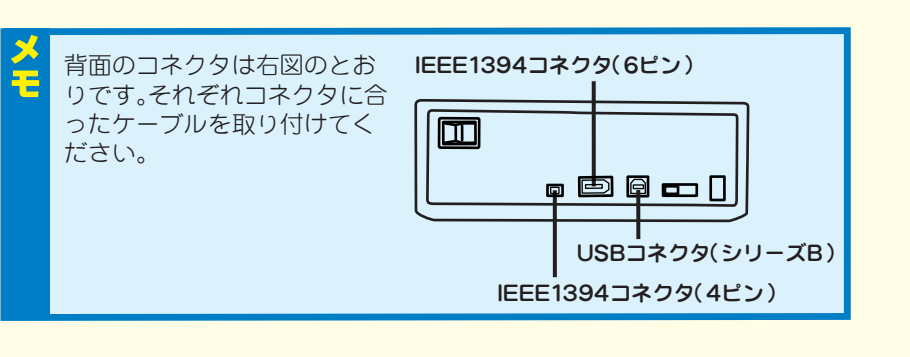

が収録されています。必ずお読みください。

ユーティリティCDの[CRW-40IU製品マニュアル]フォルダ内にあるPDFファイ

ルをダブルクリックすると表示されます。

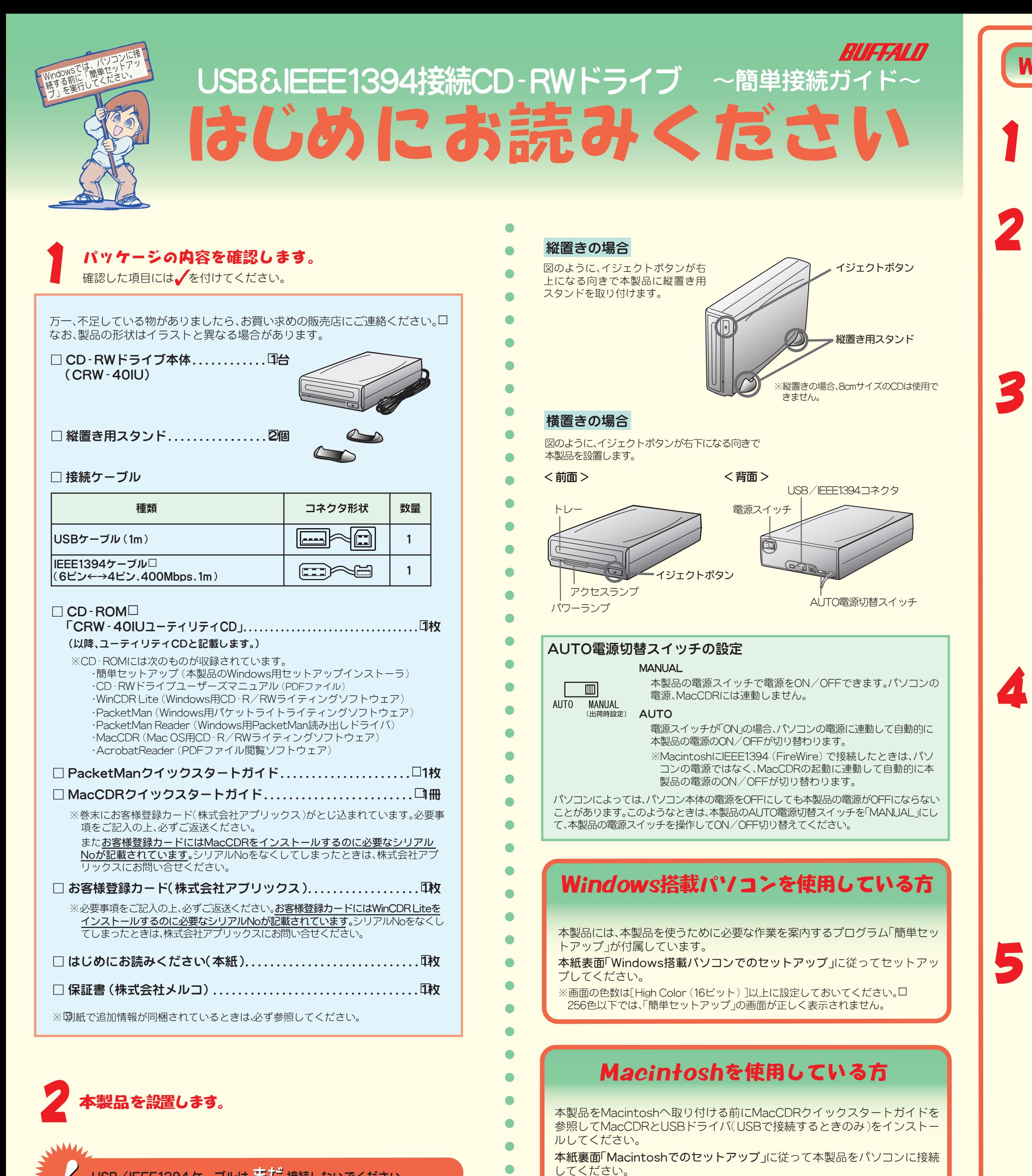

 $\bullet$ 

 $\bullet$ 

 $\bullet$  $\bullet$ 

 $\bullet$ 

 $\bullet$ 

## USB/IEEE1394 ケーブルは まだ 接続しないでください。

[ヘルプ]-[Readerのヘルプ]を選択し、ヘルプを参照してください。 ※画面上で見づらいときは、紙に印刷してお読みください。

※PDFファイルを読むには、Acrobat Readerがインストールされて口 いる必要があります。インストールされていないとき、またはお持ちの口 Acrobat Readerで正常にオンラインマニュアルが表示できないときは、ロ

### 以上でセットアップは完了です。

- 
- 
- 
- 
- 
- 
- 
- 
-